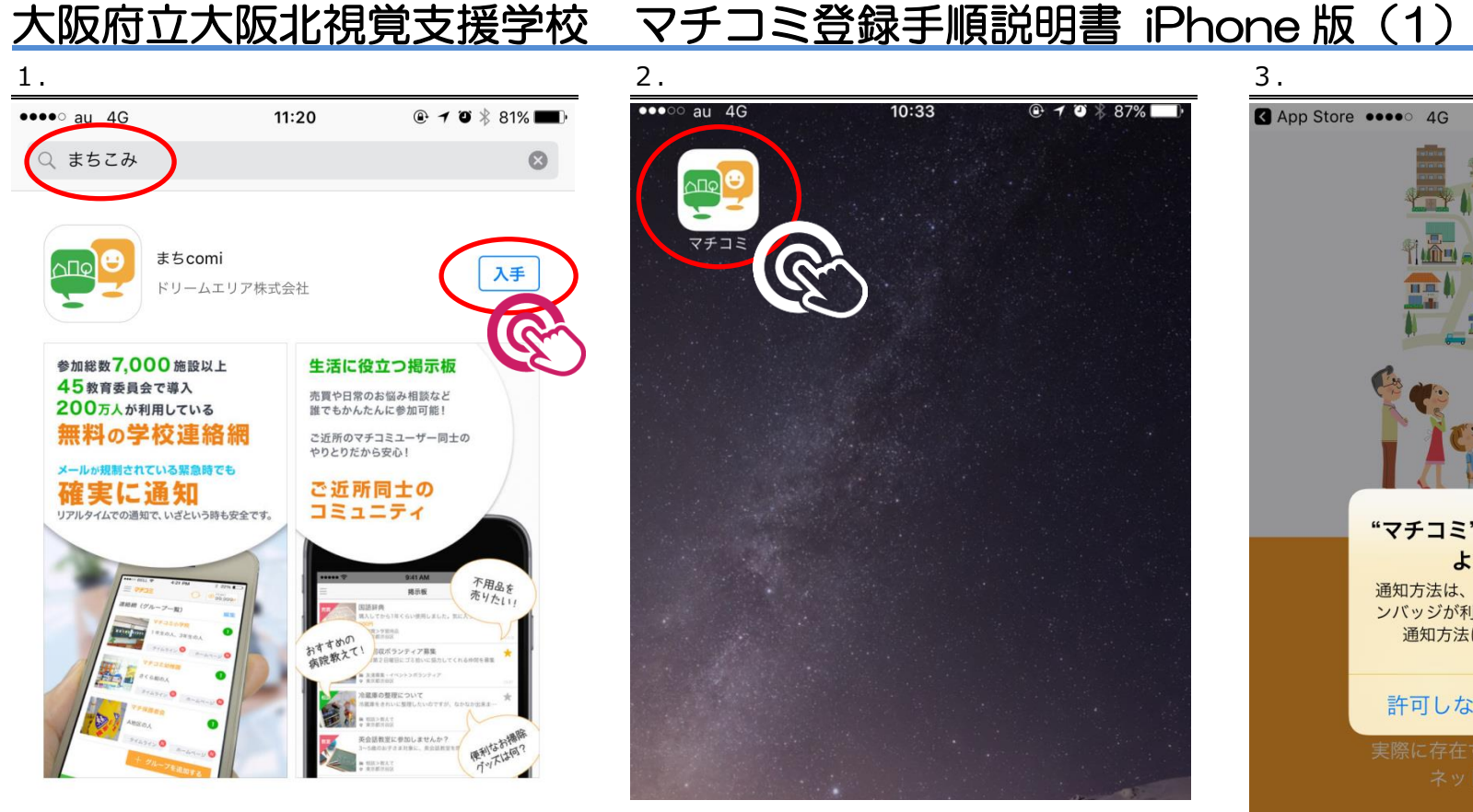

- ① AppStore で「まちこみ」を検索します。
- ② 検索結果から「まち comi」の「入手」をタッ プしてください。
- ③ ダウンロードがはじまります。

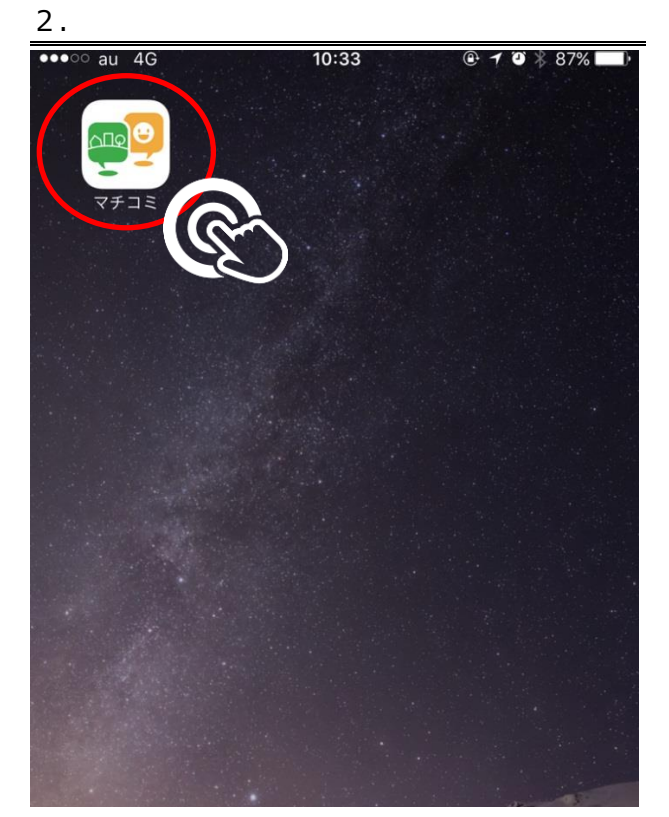

① ダウンロードされたアプリ「マチコミ」をタ ップして、アプリを起動してください。

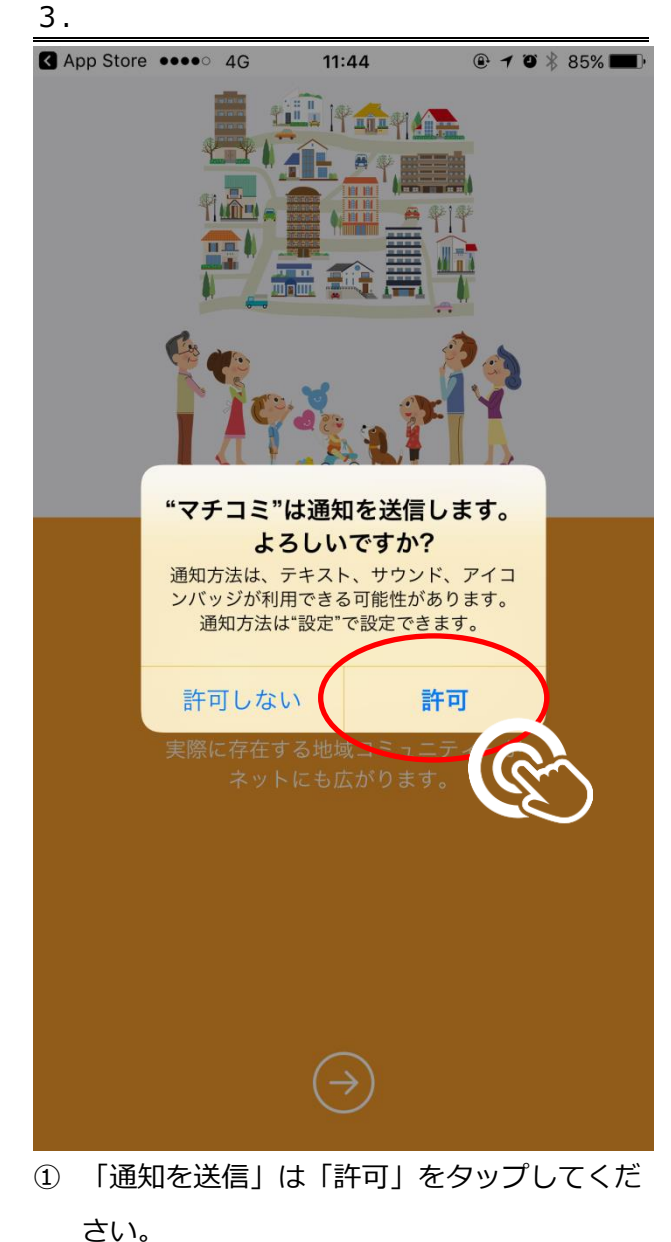

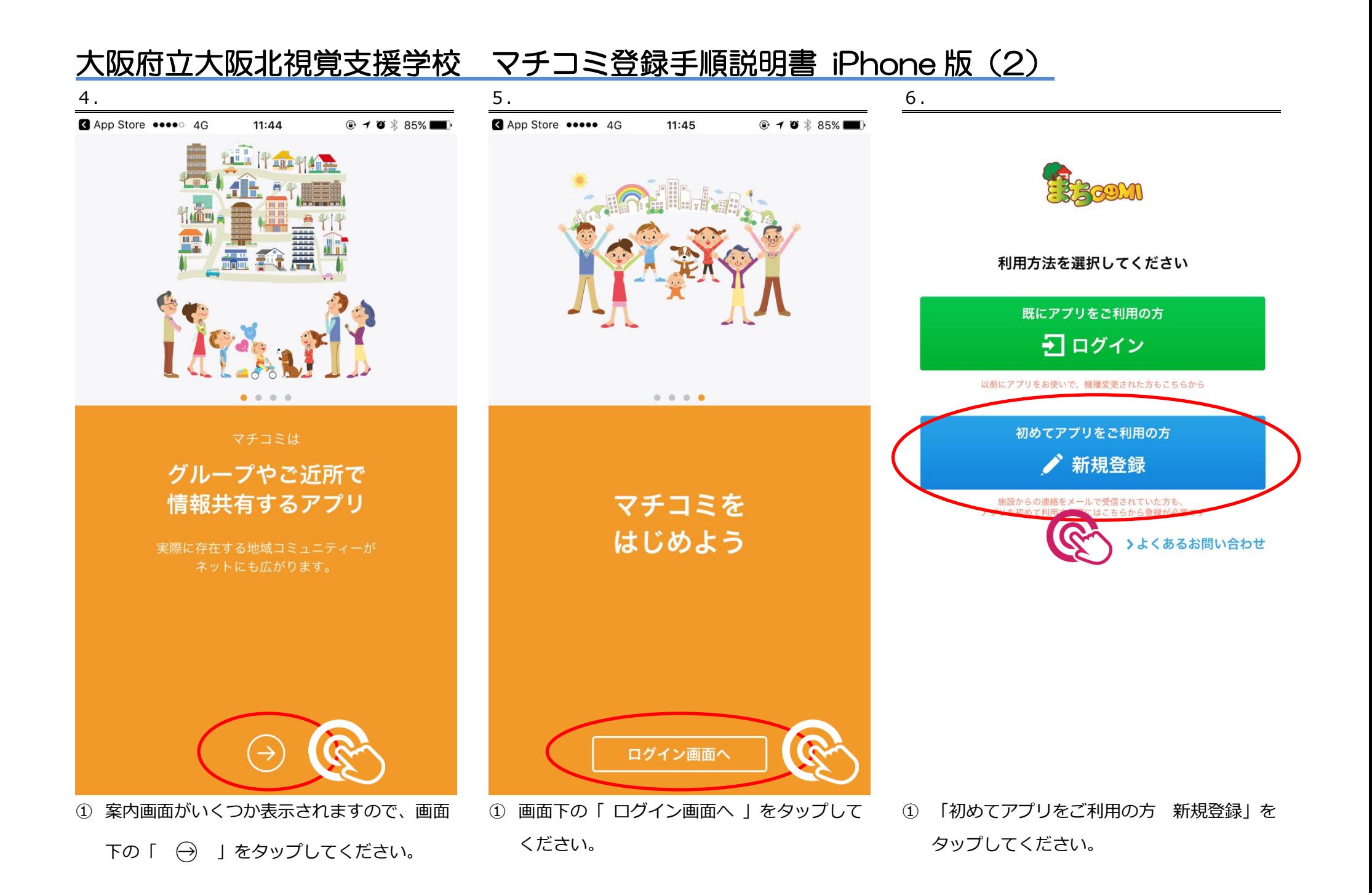

# 大阪府立大阪北視覚支援学校 マチコミ登録手順説明書 iPhone 版 (3)

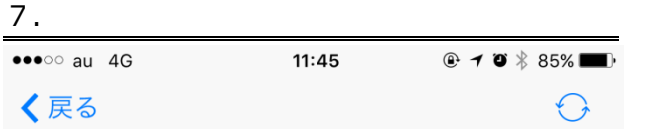

以下の規約をご確認ください。規約に同意される場合は「同意」ボタン より次の画面にお進みください。

#### マチコミアプリ利用規約

この規約は(以下「本規約」という)、ユーザーにドリームエリア株 式会社(以下「弊社」という)が提供する「マチコミ」Androidアプ リおよびiOSアプリ (以下「本アプリ」という)をご使用頂く際の条 件を定めるものです。本規約に同意した上で本アプリをダウンロー ド、インストール又は利用してください。本規約にご同意いただけな い場合、本アプリを利用することはできませんので、その場合は直ち に本アプリのダウンロード、インストール又は利用を中止してくださ い。本アプリをダウンロード、インストール又は利用する場合、本規 約に同意したものとみなします。

本規約とは別に弊社が別途定める利用規約、ガイドライン及び諸規定

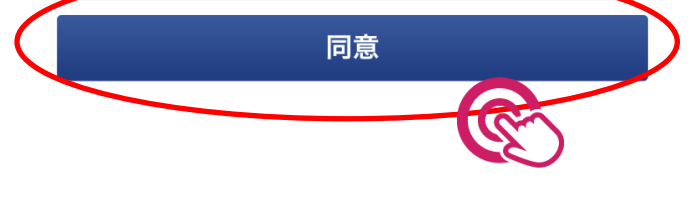

8. ▼次の 1 ID登録

## 手順1 まちcomi IDの登録

まちcomiアプリのご利用に必要な情報を設定してくださ い。\* は必須項目です。

### メールアドレス\*

入力されたメールアドレスに確認用のメールを送信します。 「@machicomi.jp」からのメールが受信できるよう受信設定をしてく ださい。

メールアドレス

 $\overline{a}$ 

TAXXIVIII TVIII

もう一度入力してください

#### PINコード おすすめ設定

パスワードの再設定に必要な番号です。 この入力により、機種変更などでメールが届かない状態でも、パスワー ドを再発行出来るようになります。

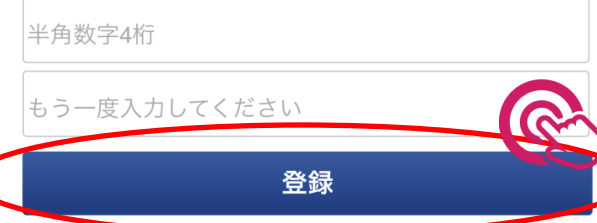

① ID登録画面が表示されますので、画面の指

示に従って入力し

② すべて入力できたら、画面下の「 登録 」を タップしてください。

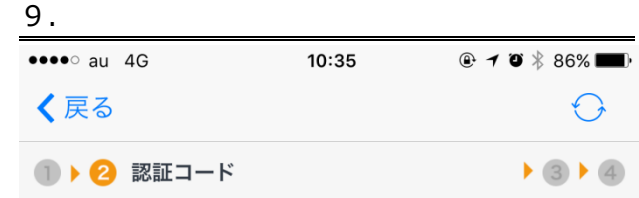

## 手順2 認証コードの入力

入力されたメールアドレスに、確認用のメールを送信しまし た。メールに記載された確認用URLにアクセスしてください。

※URLを選択しても認証されない場合、以下に認証コードを入 カしてください。

### 認証コード

<確認用のメールが届かない場合>

以下の項目を確認し、「メールアドレスを再入力する」より再度お手続 きください。

- ・メールアドレスが正しく入力されているか
- · 「@machicomi.jp」からのメールが受信できる設定になっているか

認証

◆ メールアドレスを再入力する

 $\leftarrow$ トップへ

① 利用規約が表示されますので読んでいただき、

「 同意 」をタップしてください。

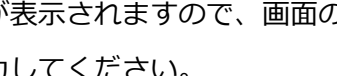

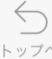

トップへ

- ① 認証コードの入力画面が表示されます。
- ② ホームボタンを押して、メールアプリを起動 します。

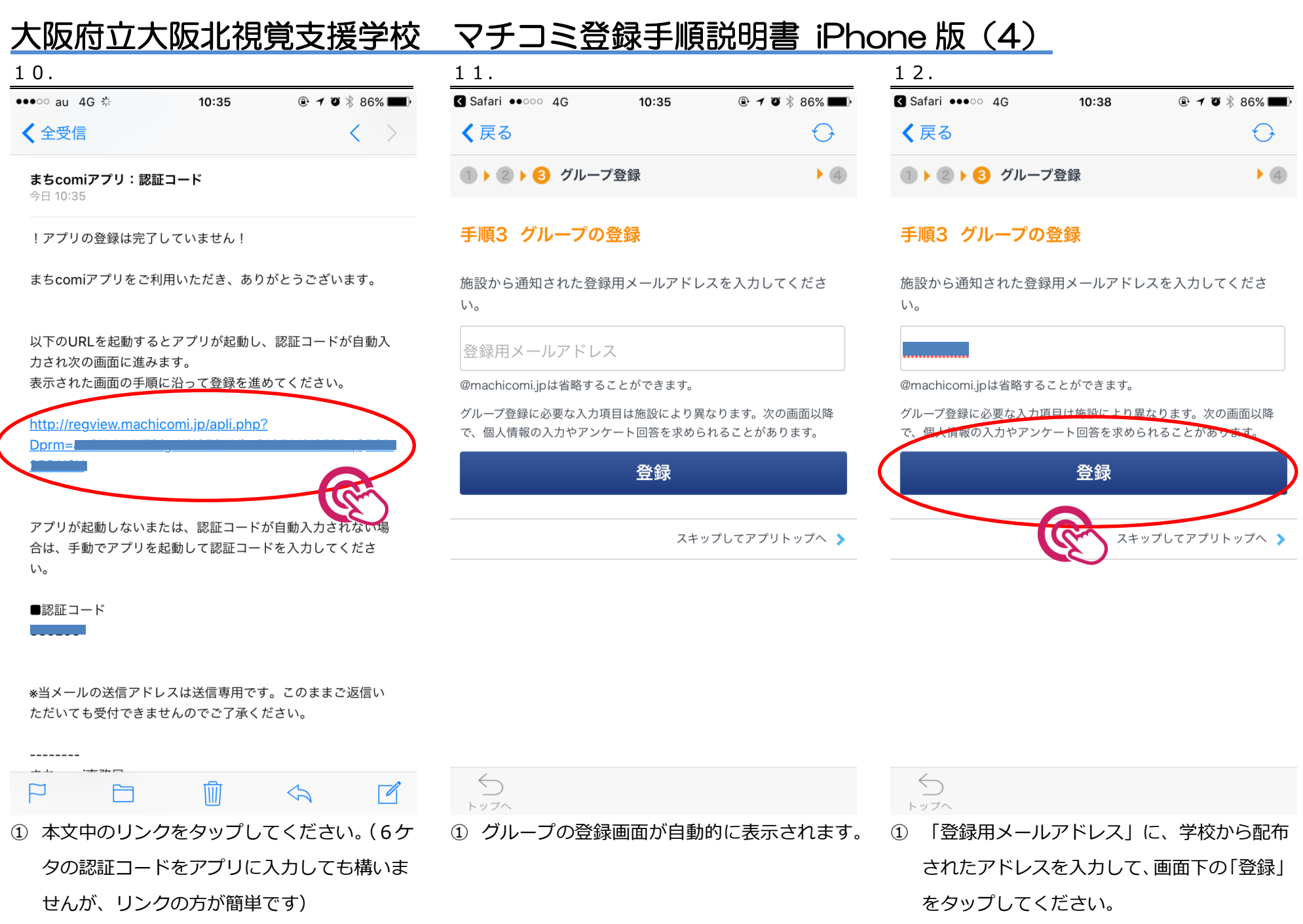

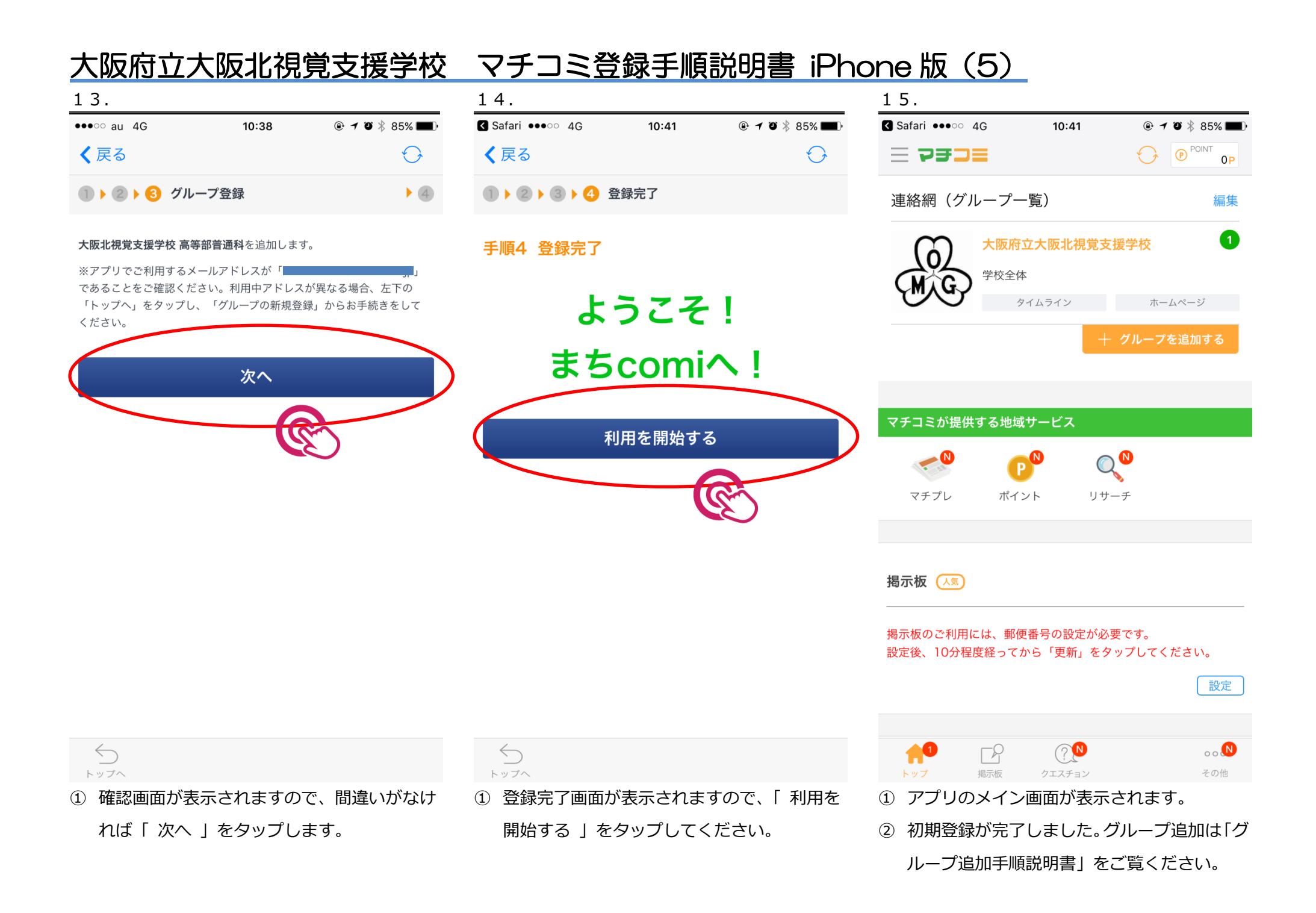